**J1-Desktop Quick Guide** 

## **How to Export Reports from J1 Desktop**

Open J1 Desktop and run the report then follow the steps below to export a csv to your local desktop. These instructions are based on running J1 Desktop – RDP.

- 1. In J1 Desktop click on File and then select Save Rows As.
- 2. The J1 Save As dialog box will appear:

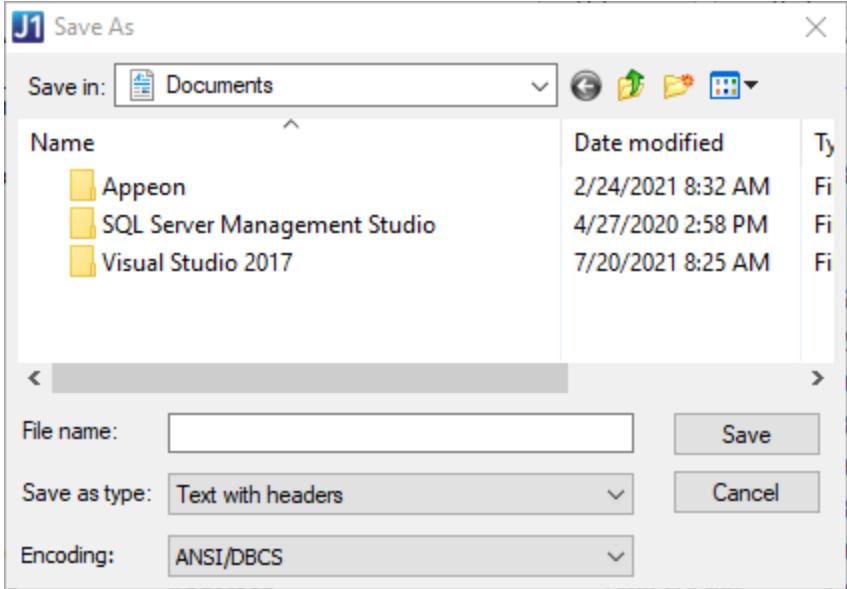

3. Click the arrow next to Documents and click on "C on WKS####" This is saving it to the C: drive of your local computer.

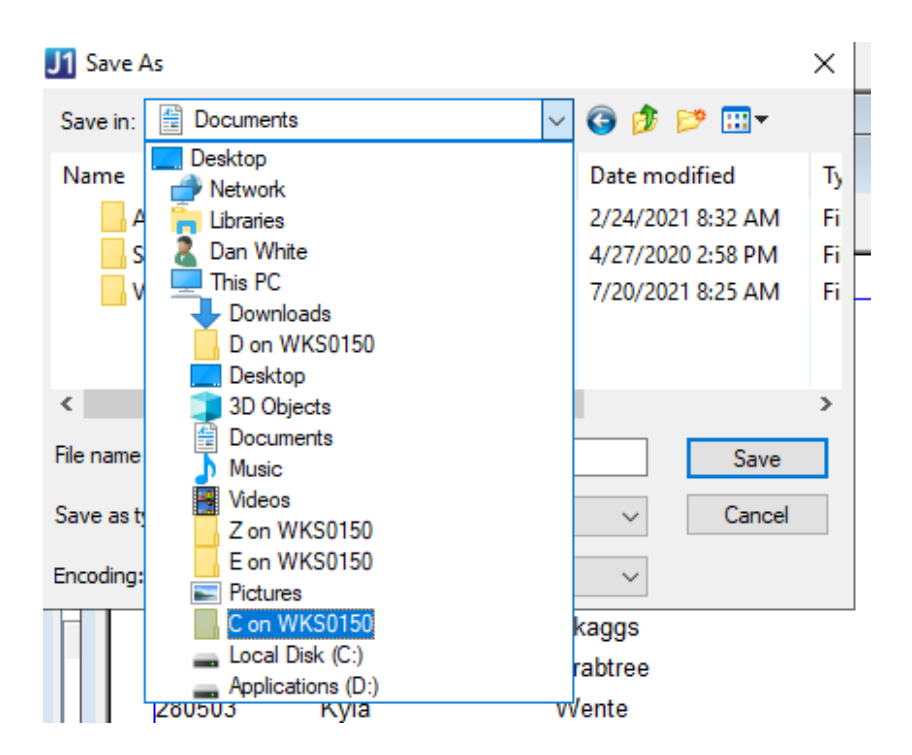

4. Once your "C on WKS####" appears in the Save in window scroll down and double-click "Users"

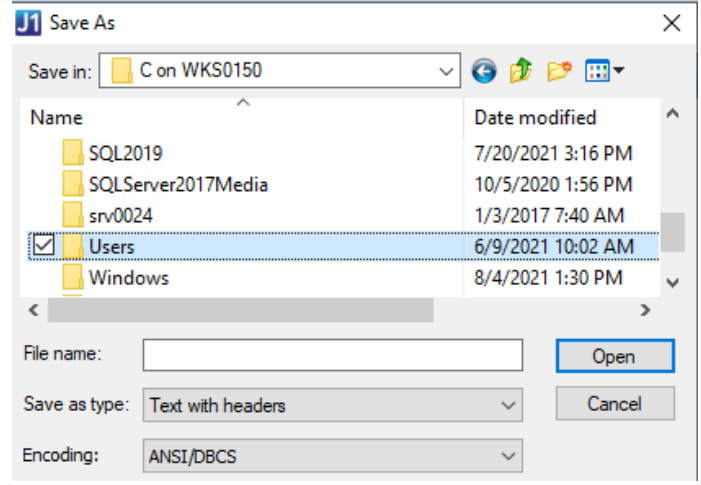

5. After the "Users" opens up scroll down to find your username and double-click.

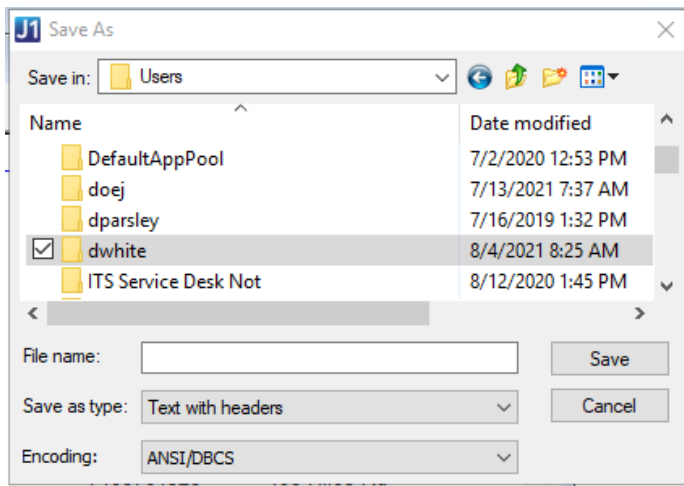

6. Now locate "Desktop" and double-click.

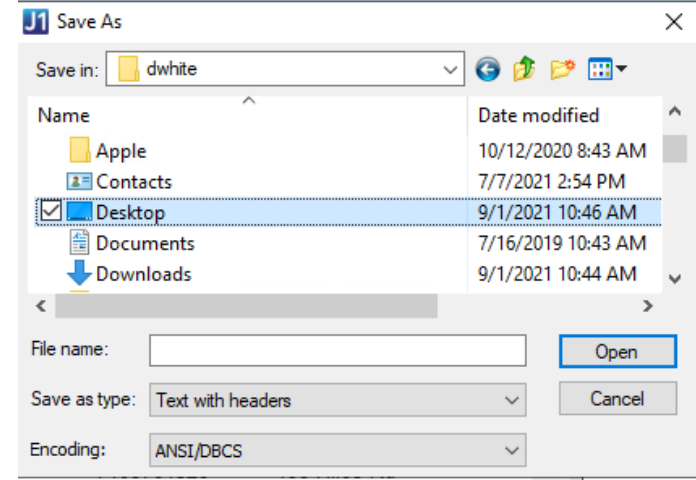

- 7. The Save in should now display Desktop.
- 8. Type in the name of the document and from the 'Save as type' select 'csv with headers', or, 'Excel12 with headers' to save in Excel.

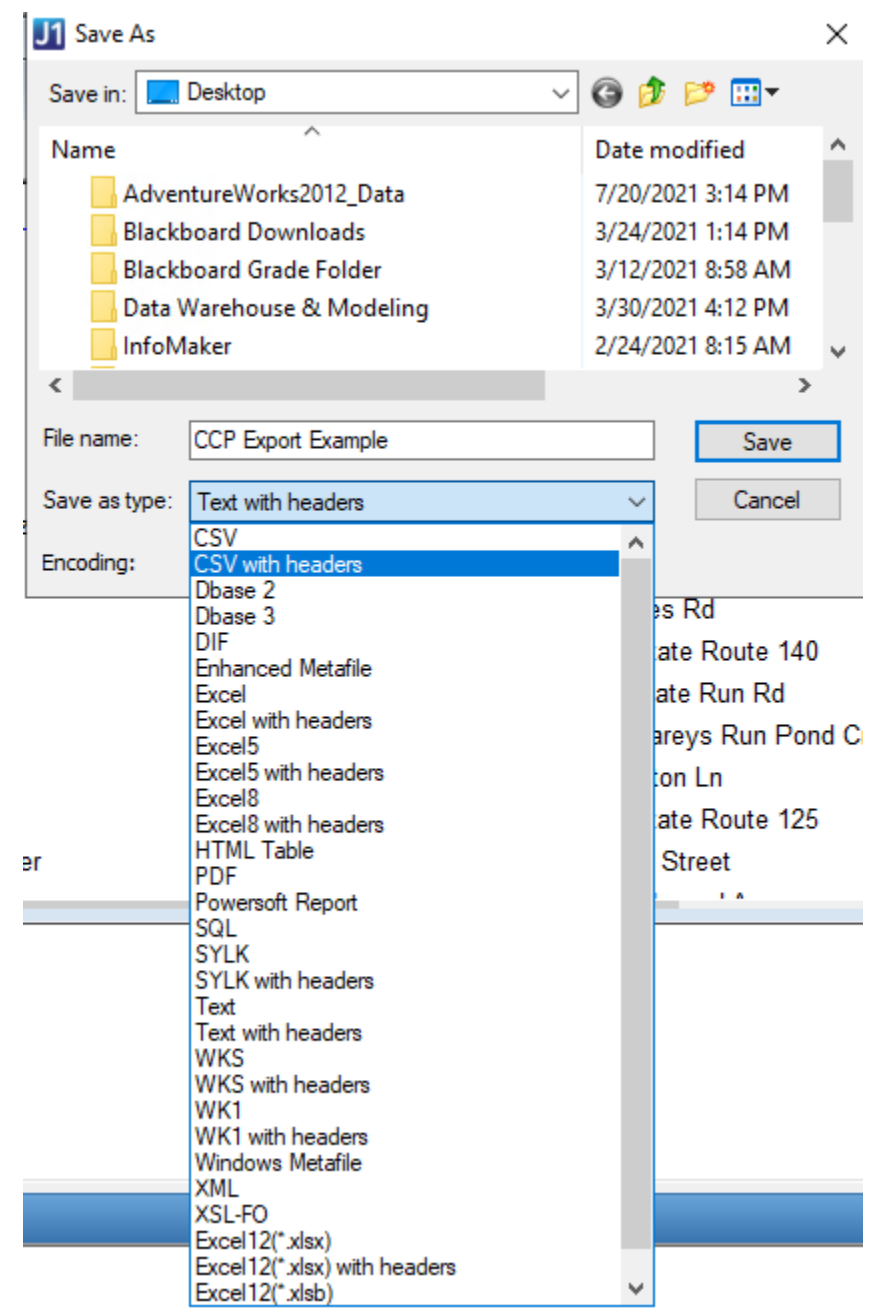

- 9. This will save the csv on the desktop of your local computer which I find much easier.
- 10. Open the .csv and when making the changes Save As and Excel document (.xlxs).